# PACCARPARTS DEALERVISION

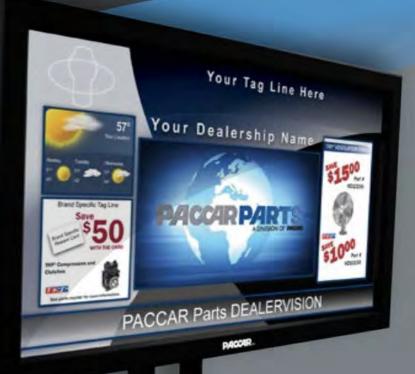

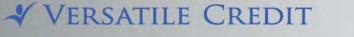

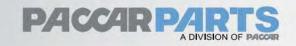

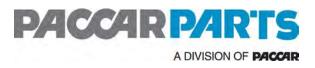

# Overview

### What is Dealervision?

DEALERVISION is a fully customizable, leading-edge solution that includes PromoPort Monthly Flyer offers, Loyalty Card specials as well as weather, marquee messaging and custom ad space. Versatile Credit is the manufacturer of the Smart Sign Engine, which powers DEALERVISION.

# Getting Help

This guide is intended to assist you in customizing the content that displays on your DEALERVISION unit. If you need further assistance or if there is a problem with any of the components, use the support phone number below.

Support Phone Number: 1-866-241-9974 Support Email: support@versatilesmartsign.com Support Website: support.versatilesmartsign.com Support Hours: 9am (ET) to 12am (ET) Response Time: 4 hours (during support hours)

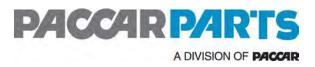

# Table of Contents

| Overview                           | 2  |
|------------------------------------|----|
| What is Dealervision?              | 2  |
| Getting Help                       | 2  |
| Table of Contents                  | 3  |
| Your Dealervision Device           | 5  |
| Networking Requirements            | 5  |
| Wireless Network Settings          | 5  |
| Firewall Settings                  | 5  |
| Setting up your device             | 6  |
| Installation                       | 6  |
| Before You Begin                   | 6  |
| Software Terms & Agreements        | 7  |
| Screen Resolution and Orientation  | 7  |
| Choose a Password                  | 8  |
| Select Network Connection Type     | 8  |
| Wireless Network Configuration     | 8  |
| Wired Network Configuration        | 9  |
| Entering Your Registration Key     | 10 |
| Confirm Device Address             | 10 |
| Download Configuration and Updates | 10 |
| Customization Guide                | 11 |
| Media Library                      | 11 |
| Accessing the Media Library        | 11 |
| Searching the Media Library        | 11 |
| Searching with Text                | 11 |
| Searching by File Type             | 11 |
| Media Filter                       | 11 |
| Folders & Subfolders               | 11 |
| Managing Favorites                 | 12 |
| Uploading to the Media Library     | 12 |
| Screen Flows                       | 13 |
| Updating the Default Screen Flow   | 13 |
| Gadgets                            | 13 |
| Text Gadget                        | 13 |

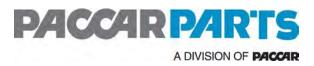

| 14 |
|----|
| 14 |
| 14 |
| 14 |
| 15 |
| 15 |
| 15 |
| 15 |
| 16 |
| 16 |
| 16 |
| 16 |
| 17 |
| 19 |
| 20 |
| 21 |
| 22 |
| 22 |
|    |

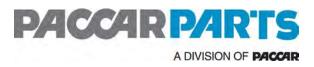

# Your Dealervision Device

Your device will arrive with all the parts it needs to get connected to your television, including:

Smart Sign Engine Mounting Plates and Screws Documentation Power Adapter HDMI Cable

Note: To complete your initial setup you will need a USB mouse and keyboard.

Before you begin to install your Dealervision device, it's important to have the answers to the following information

| Do I need my network password?            | Do you know your wireless network password? If not, you may need to obtain this information by consulting your network administrator.                                                                                                    |
|-------------------------------------------|----------------------------------------------------------------------------------------------------|
| Do I need a static IP address?            | Some networks require devices to utilize a static IP address. If you're not sure which configuration to use, consult your network administrator.                                                                                                    |
| Do I have access to Smart Sign<br>Studio? | To make changes to your screen flow you will need to<br>have access to <b>Smart Sign Studio</b> . To verify you have<br>access, visit the <b>ePortal</b> (or <b>Dealernet</b> ) and click on the<br><b>Parts</b> tab > <b>Online Tools</b> > and click on the<br><b>Dealervision</b> link.<br>If DEALERVISION is not listed, contact your <b>DIL</b><br>Administrator to obtain access. |

### **Networking Requirements**

You can utilize a Wireless or Wired (Ethernet) connection on your Dealervision device.

Wireless Network Settings

Your Dealervision device supports 802.11 a/b/g/n networks with WPA, WPA2, or WEP security.

### **Firewall Settings**

If you are utilizing a Firewall, your Dealervision device will need access to the following endpoints:

| https://admin.versatilesmartsign.com  | 107.23.148.158:443 |
|---------------------------------------|--------------------|
| https://studio.versatilesmartsign.com | 107.23.175.71:443  |

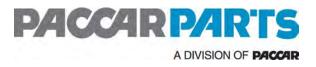

### Setting up your device

### Installation

**Step 1 - Unpacking the Smart Sign Engine** After opening the Smart Sign Engine box, remove the Smart Sign Engine, power adapter and documentation. You may discard the packaging materials.

**Step 2 - Connecting the Smart Sign Engine** The next steps involve connecting the Smart Sign Engine to a display, network and power source. Since every display is different, only the Smart Sign Engine connections are illustrated in this document. Please see the documentation that was provided with your display for connection options.

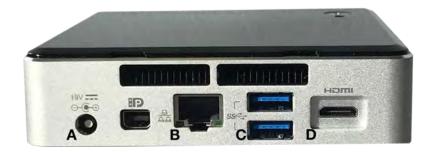

Step 3 - Connect the Display You can connect a video display panel or TV via the HDMI port.

**Step 4 - Connect the Network** The Smart Sign Engine has two network options: Integrated Ethernet and Wi-Fi. If you're using an Ethernet connection, plug one end of an Ethernet network cable into the Ethernet jack (B). Connect the other end of the network cable to your network.

**Step 5 - Connect the Peripherals** Connect a keyboard and mouse (not included) to any of the available USB ports (C). A keyboard and mouse are required for configuring the Smart Sign Engine and DEALERVISION. You may use any standard USB computer keyboard and mouse.

**Step 6 - Connect Power** Finally, connect the power adapter into the power connector (A) of the Smart Sign Engine. Plug the other end of the power adapter into a standard power outlet. If the power does not come on automatically, press the power button on the Smart Sign Engine.

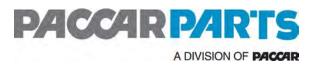

### Before You Begin

Before starting Dealervision configuration, please be sure that the following prerequisites have been met:

- 1. The Dealervision device has been properly connected to a display via an HDMI cable
- 2. The Dealervision device is connected to an adequate power source
- This Dealervision device is connected to an active computer network that allows outgoing connections
- 4. You know the necessary network settings to configure the Dealervision device

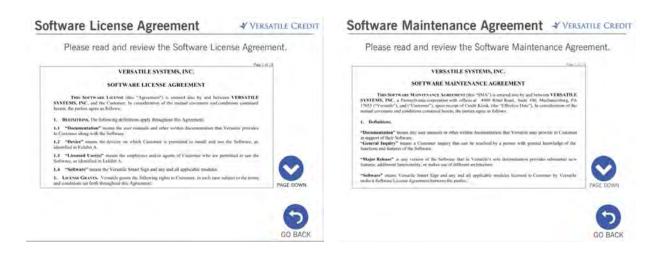

### Software Terms & Agreements

After the Dealervision device boots up, the Software License Agreement and Software Maintenance Agreement screens will be displayed.

If you are in agreement with the terms outlined in the Software License Agreement, touch the checkbox. When the green checkmark appears, press the CONTINUE button to proceed with the configuration procedure.

### Screen Resolution and Orientation

Both commercial and consumer displays utilize various screen resolutions and can be mounted in different orientations, so the Dealervision device allows you to define how your digital signage

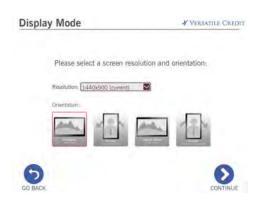

display will be setup as shown in Select Screen Resolution and Orientation.

1. Using the drop down menu, select the preferred screen resolution to be used by your Dealervision device.

2. Using one of the four buttons, select the orientation of the display.

3. When done, press the CONTINUE button to proceed.

### Choose a Password

The next step is to create a password for the Dealervision unit's configuration interface.

### Select Network Connection Type

You will see a screen, which allows you to choose between a Wired (Ethernet) or Wireless (Wi-Fi) connection.

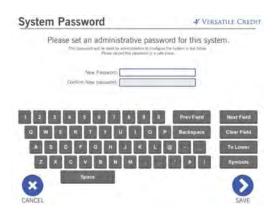

| Network Type                            | A VERSATILE CREDIT                  | Wireless Network Configur                                              | ation 🧳 VERSATULE CREEDIT | Wireless Network Configuration + VERSATILE CRED                         |
|-----------------------------------------|-------------------------------------|------------------------------------------------------------------------|---------------------------|-------------------------------------------------------------------------|
|                                         |                                     | Please select your wireless net<br># you do not you your mitwork index |                           | Please enter the Wift security passphrase for your wireless<br>network. |
| What type of network will this syst     | tem use to connect to the Internet? | <b>G</b> 10                                                            |                           | Winness Winsens Versen                                                  |
| 1 - 1 - 1 - 1 - 1 - 1 - 1 - 1 - 1 - 1 - |                                     | Versatile                                                              | 1                         | W/Docard Teaming                                                        |
| Wind Is                                 | (Sherroot)                          | VersatileGuest                                                         | S                         |                                                                         |
|                                         |                                     | lorem                                                                  | *                         | T = 2 4 5 4 7 5 5 5 Postad Method                                       |
| Vie                                     | urVit-T-                            | ipsum                                                                  | <b>\$</b>                 | Car Tell                                                                |
|                                         |                                     | too                                                                    | <b></b>                   |                                                                         |
|                                         |                                     | bar                                                                    | 1                         |                                                                         |
| all a second                            |                                     | vdevicesyncseer                                                        | <b>?</b>                  |                                                                         |
| 0                                       |                                     | 0                                                                      |                           | •                                                                       |
| GO BACN                                 |                                     | GO BÁCK                                                                |                           | GO BACK DONTINUE                                                        |

Wireless Network Configuration

- 1. Selected Wireless
- 2. Select your wireless network name (SSID)
- 3. Enter a WPA/WPA2 (passphrase/pre-shared key).
  - Press the To Lower / To Upper button to alternate the keyboard between upper and lower case.
  - Press the Symbols button to view and insert special symbols that are not currently visible on the keyboard.

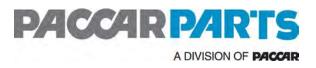

If you are not sure what to enter here, please consult your Information Technology (IT) department.

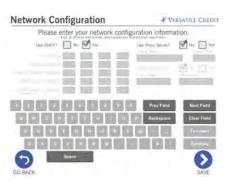

4. The next step in the configuration process is the Network Configuration. In most cases, the default settings should work. Consult your Information Technology (IT) department to be sure of the correct settings to use here.

5. When all of the networking parameters have been entered, touch the CONTINUE button to save the networking parameters and start the Basic Network Test. The Dealervision device will attempt to verify network connectivity.

6. If the tests are successful, a green check mark will appear. Touch the CONTINUE button to proceed to the Enter Registration Key screen.

### Wired Network Configuration

- 1. Select Wired
- Make sure the device is physically connected to a working ethernet port.
- The next step in the configuration process is the Network Configuration. In most cases, the default settings should work. Consult your Information Technology (IT) department to be sure of the correct settings to use here.

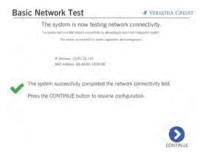

- 4. When all of the networking parameters have been entered, touch the CONTINUE button to save the networking parameters and start the Basic Network Test. The Dealervision device will attempt to verify network connectivity.
- 5. If the tests are successful, a green check mark will appear. Touch the CONTINUE button to proceed to the Enter Registration Key screen.

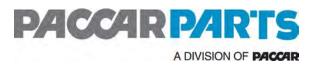

### Entering Your Registration Key

On this screen, you will enter your 16-digit registration key,. This key is used to validate and automatically configure the Dealervision device. If you cannot locate your key, or you are having issues entering it, please contact Dealervision Support. Touch the CONTINUE button to proceed to the address confirmation screen.

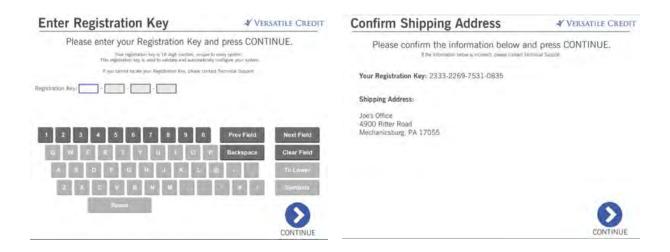

### **Confirm Device Address**

This next step fetches the address in Versatile's database for the Dealervision device key you entered in the previous step. Please confirm that the address matches the address of the location where the Dealervision device will be placed.

- If the address is incorrect, please contact Dealervision Support to correct it.
- Touch the CONTINUE button to download the latest configuration settings and check for updates.

### Download Configuration and Updates

This step connects to our server and downloads the latest configuration settings and updates. The process may take several minutes to complete. If or when updates are installed, the Dealervision device will reboot automatically. When the Dealervision device has finished installing updates it will proceed to Dealervision device diagnostics after 30 seconds.

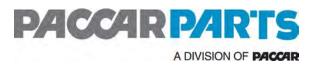

# **Customization Guide**

Your device will arrive with all the parts it needs to get connected to your television, including:

# Media Library

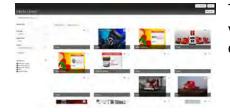

The **Media Library** is where all uploaded media, including videos and photos, are stored. Media from the Media Library can be displayed on your Dealervision signage.

### Accessing the Media Library

If you are in the Design Tool you can access through any available Media Loop.

- 1. Double click on the Media Loop.
- 2. Click on Add Media.

| busterses.mp       | 4 |  |
|--------------------|---|--|
| adare and an other |   |  |
|                    |   |  |
|                    |   |  |
|                    |   |  |

| Search Text                                                                    |   |
|--------------------------------------------------------------------------------|---|
|                                                                                | × |
| File Type                                                                      |   |
| All Items                                                                      | ~ |
| Media Filter                                                                   |   |
| None                                                                           | ~ |
| Folder                                                                         |   |
| None (All Media Items)                                                         | ~ |
| Q Search                                                                       |   |
| My Folders                                                                     | + |
| Kenworth Logos<br>Kenworth Service<br>Kenworth Trucks<br>TRP<br>Unfiled Folder |   |

### Searching the Media Library

The Media Library provides a variety of tools for searching and browsing through available media.

### Searching with Text

You can search and browse through media by using text which matches the titles of uploading media.

### Searching by File Type

You can choose whether the Media Library displays Video or Photos by using the dropdown box under File Type.

### Media Filter

You can utilize a variety of filters to help aid in browsing and searching for media. Options include Recently Uploaded, Recently Used, Owned by Me, and Favorites.

### Folders & Subfolders

Folders can be created by clicking the + icon in the My Folders section. You will then be prompted to provide a name for the folders.

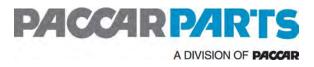

# How do I put media into folders in the Media Library after they have already been uploaded?

Media can be added to folders two ways.

- 1. Media can be automatically added to a folder during the Upload process by using the dropdown box under "Upload Media to" and selecting the appropriate folder.
- 2. Media can also be added to folders by selecting the media you'd wish to move and then clicking the "Organize" button. You will then be prompted to choose a folder to add the media to via a dropdown box. When you have selected the folder, click OK.

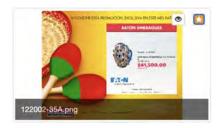

### Managing Favorites

The Favorites tool can be useful for keeping track of media you would like to use in your screen flows. A piece of media can be favorited by clicking on the star icon located on the upper right-hand corner of the media, as shown below. To remove a piece of media from your Favorites, unselect the star icon.

To view your Favorites, click on the drop down menu under Media Filter and select Favorites. Your Favorites will now show up on the right-hand side.

### Uploading to the Media Library

The following media formats are supported: mp4, m4v, mpeg, mov, wmv, png, jpg, jpeg, and pdf

Media can be uploaded to the Media Library by clicking the **Upload** button on the upper right-hand corner of the Media Library page.

You will be prompted to:

- 1. Select the Folder you would like to upload the media to.
  - Note: By default the folder is set to No Folder.
- 2. Drag and drop the media, or upload the media via your file system.

| No Folder | Y |                 |  |
|-----------|---|-----------------|--|
| ·         |   |                 |  |
| 1         |   | Drop files here |  |
| ł –       |   | to upload them  |  |
| 4         |   | OF              |  |
| 3         |   | Choose Files    |  |
| 2         |   | Choose Files    |  |

The file will begin downloading, once the upload is complete you'll receive the message "**Update Complete**".

| Design +    | Deployment        | De     |
|-------------|-------------------|--------|
| Screen Flo  | w Listing         |        |
| Screen Ficw |                   |        |
| Cenex Tire  | Pros              |        |
| Dean's Tin  | e Pros            |        |
| Drenths     |                   |        |
| Gaver Tire  | Pros              |        |
| Kiosk App   |                   |        |
| Randalls T  | ire Pros          |        |
| Tire Pros P | Progressive Stand | falone |

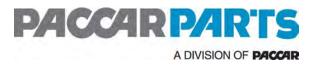

### **Screen Flows**

| Media Loop                                                                                                    | TRP IS THE ALL-MAKES LEADER | Media Loop |
|----------------------------------------------------------------------------------------------------|-----------------------------|------------|
| THP IS THE ALL-MARES LEADER IN<br>QUALITY, RELIABILITY AND AVAILABILITY<br>Save<br>\$<br>PURCHARE COMPANY<br>PURCHARE COMPANY | Media Loop                  | Paccar Ad  |
| See parts econice for must indomation                                                                                         | I-Makes Leader              |            |

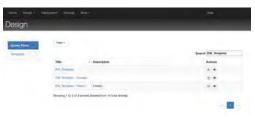

To access a Versatile Smart Sign Screenflow, click on the **Design tab** and click on **Screen Flow Listing**. You can find your screenflow by clicking using the **Search bar** on the right-hand side of the page.

A screenflow can have a variety of screens, which can be accessed via the screen ribbon on the right-hand

side of the page.

Updating the Default Screen Flow

### Gadgets

Gadgets are applets used to deliver a variety of content and media to display on your Dealervision device.

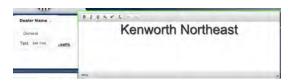

### Text Gadget

You can customize the Text fields on your screen flow. To change the contents of a text field, doubleclick on it and type whatever you would like.

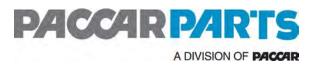

### Media Loop Gadget

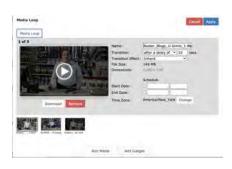

Adding Media to Media Loops and Other Gadgets

Double-click on the Media Loop you would like to make changes to and click on the Add Media button.

You will be taken to the Media Library. You can choose the media you would like to add to the screenflow by using the Search Text and other advanced search options, or by accessing the folder you uploaded the media to. When you find the media you would like to use, click on it. The green

checkmark will appear on the upper left-hand corner of the media. Repeat this for all media you wish to add.

Once you have selected the media you wish to add to the screenflow, click Use Selected in the upper right-hand corner.

#### Scheduling Media

Some users will want to put their media loop on a defined schedule. Versatile Smart Sign allows the ability to schedule content to appear within set time periods.

To schedule content in Smart Sign Studio:

- 1. Click on the Media Loop you wish to edit.
- 2. Find and/or upload the media you wish to schedule in the media ribbon.
- 3. Under **Schedule**, click the checkbox from Start Date and End Date, and select the dates you would like to schedule the media to run from.

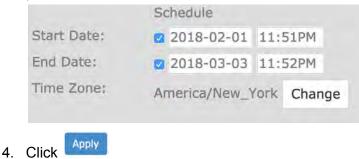

Removing Media from Media Loops and other Gadgets

Media can be removed by double clicking on the Media Loop or other gadgets you would like to edit. Once you have the menu opened, find the media in the media ribbon. Click on **Remove**. Once you are complete, click **Apply**.

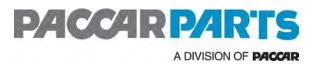

|               |                         | Weather Gadget                                  |
|---------------|-------------------------|-------------------------------------------------|
| Weather       | Cancel Apply            | You can customize the Weather gadget in your    |
| General       |                         | screen flows including the location, forecasts, |
| Location Name | Brockton, Massachusetts | and the look of the widget.                     |
|               |                         | To customize the Weather gadget, doubleclick    |
|               |                         | on it.                                          |

You can choose the location for the forecast by filling out the Location Name.

### Date and Time Gadget

| Date/Time     | Cance      | Appl   |
|---------------|------------|--------|
| General       |            |        |
| Time Zone     | Local Time | Change |
| Location Name |            |        |
| Display Date  | D          |        |
| Display Time  | 0          |        |

You can customize the **Time and Date** gadget in your screen flows, including Time Zone, Location Name, and the data you wish to display.

To customize the Time and Date gadget, doubleclick on it.

The pop-up will provide you with a variety of options to customize.

If you would like to add your location to the **Time and Date** gadget, type your location into the **Location Name** field. To customize your **Time Zone**, click on the **Change** button. Click **Update** when you have selected the appropriate Time Zone.

### News Gadget

The News gadget is a useful tool for keeping your signage up to date with the latest news and information. This gadget utilizes RSS feeds, a standard which allows you to pull headlines and other data from your favorite news sources. In this knowledge base entry you will learn how to customize the News gadget and we will provide you a list of RSS feeds you can utilize. See the Appendix, RSS Feeds for more details.

### Saving and Publishing Screen Flows

If you have made changes to the screen flow and would like to push these changes to your

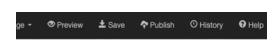

device, you must Publish the screen flow. When you choose to publish the screen flow, it will automatically save your changes. Sometimes you may want to work on customizing a screen flow, but might not want to

publish it. If this is the case, you can use the Save feature. This will save all changes, but will not publish the new screen flow to the device.

Once changes have been published it may take 30-45 minutes for the updated content to be uploaded to the device. You can also push this content update by rebooting the Dealervision device.

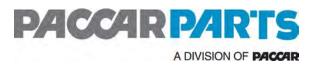

# **Configuration Mode**

During a reboot you will have the ability to choose between **STARTUP** or **CONFIGURE**.

1. Touch the CONFIGURE button within 30 seconds to start the configuration procedure.

NOTE: Failure to touch the button will result in the continuation of the start-up procedure.

2. After you press the Start Configuration button, the **System Login** screen will be displayed.

# System Login

When logging into **Configuration Mode** you must provide their Dealervision device password. This is setup during the initial configuration phase of the Dealervision device. If you do not have this password you can contact Dealervision Support.

# Configuration Main Menu

Configuration Mode allows us to use a variety of tools and to troubleshoot and configure the units via the **Configuration Main Menu**. These tools include Ping, Trace Route, Password Reset, Test Print, and Factory Restore among tools that will be covered in this documentation.

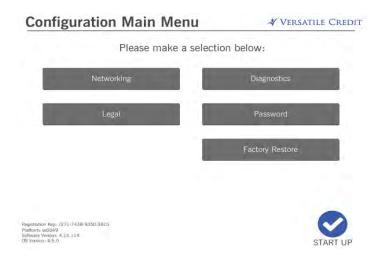

## Networking Menu

The main **Network Menu** provides us with a detailed account of the connection information Dealervision device, including IP addresses, SSID, signal strength and speed.

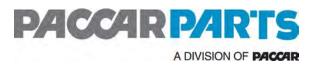

### Network Menu

#### VERSATILE CREDIT

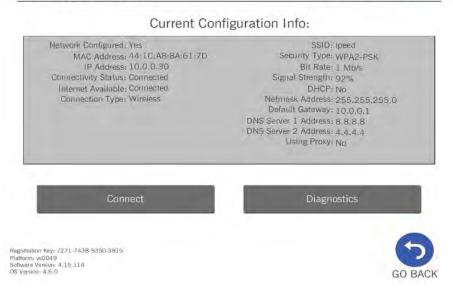

### Network Diagnostics Menu

The Network Diagnostic Menu provides us with access to a variety of networking tools.

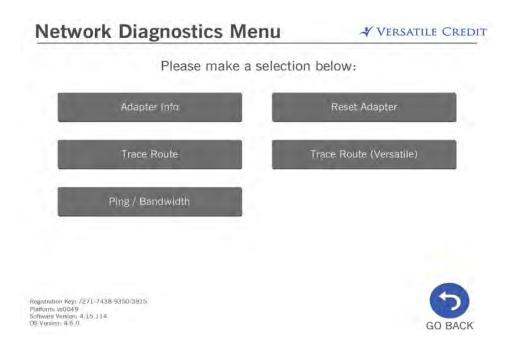

# PACCAR PARTS A DIVISION OF PACCAR

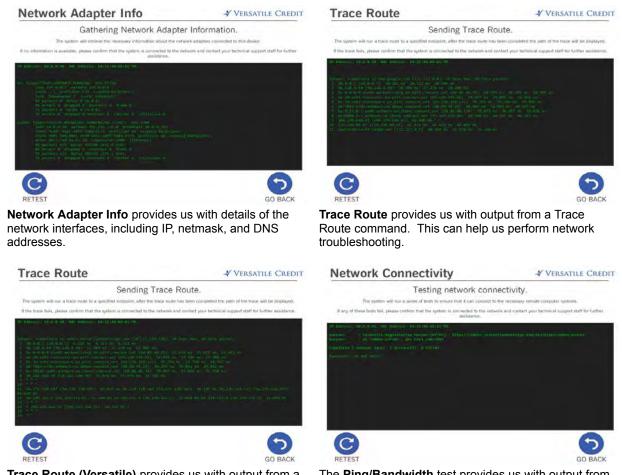

**Trace Route (Versatile)** provides us with output from a Trace Route command. This can help us perform network troubleshooting, and connecting to the Versatile Administration Server.

The **Ping/Bandwidth** test provides us with output from a ping command, as well as provides us with bandwidth speeds.

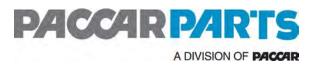

### Connect Menu

The **Connect** menu allows us to connect to a Wired or Wireless Network. Below is the screenflow process of connecting to a wireless network.

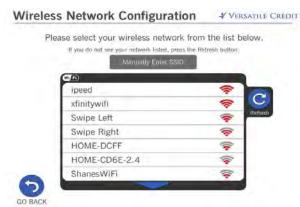

The **SSID Selection** screen provides users with a list of available wireless networks, as well as an indication of their signal strength.

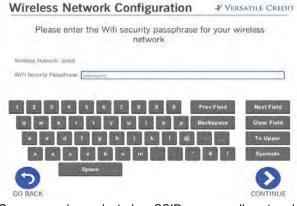

Once a user has selected an SSID, or manually entered one, they will be prompted to enter their network passphrase. It is important to note that this is also **case sensitive**.

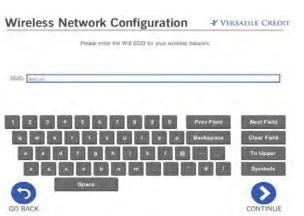

If users are unable to find their network they can select **Manually Enter SSID**. It is important to note that this is **case sensitive**.

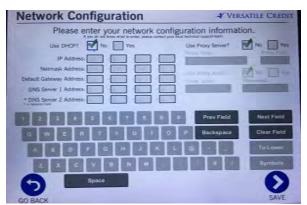

Once successfully connected to the network or SSID, we will arrive at the **Network Configuration** screen, where we can select between static and DHCP-based network configurations and more. By default units are set to **Use DHCP? Yes** and **Use Proxy Server? No** 

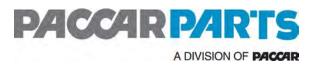

## **Diagnostics Menu**

The Diagnostics Main Menu provides users access to a variety of different tools to test different functions and hardware of the Dealervision device.

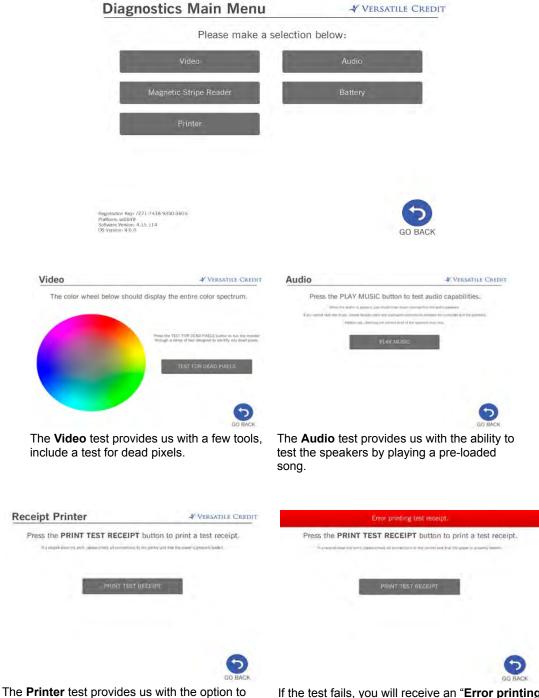

If the test fails, you will receive an "Error printing test receipt" prompt.

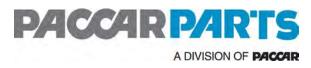

# Legal, Password, and Factory Restore

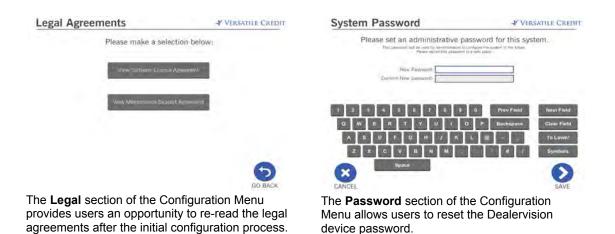

The **Factory Restore** section of the Configuration Menu provides users with the ability to factory restore their Dealervision device. This can be done for a variety of reasons, including moving a Dealervision device to a new location, utilizing a new configuration key, or as a troubleshooting step. Users must press the **Restore** button three times to begin the restore process.

| Restore to Factory Settings? | VERSATILE CREDIT |
|------------------------------|------------------|
|                              |                  |

To restore your system to factory default settings, press the RESTORE button three times!

Note: Doing this will wipe out all configuration settings!

(You still need to press the RESTORE button 3 more times)

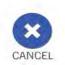

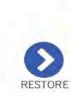

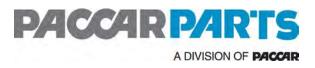

# Appendix

# **RSS** Feeds

Here is a list of some RSS Feed URLs which can be used in your screen flow. Additional feeds can be found at the links provided, or via your favorite websites.

| Source                       | RSS URL                                                              | Additional Feeds available at                      |
|------------------------------|----------------------------------------------------------------------|----------------------------------------------------|
| Reuters                      | http://feeds.reuters.com/reuters/topNews                             | https://www.reuters.com/tools/rss.                 |
| CNN                          | http://rss.cnn.com/rss/cnn_topstories.rss                            | http://www.cnn.com/services/rss/                   |
| Fox News                     | http://feeds.foxnews.com/foxnews/most-popular                        | http://www.foxnews.com/about/rss/                  |
| BusinessWire<br>(Automotive) | https://feed.businesswire.com/rss/home/?rss=G1QEDERJXkJeE<br>VIZXw== | https://www.businesswire.com/portal/site/home/rss/ |
| CBS                          | https://www.cbsnews.com/latest/rss/main                              | https://www.cbsnews.com/rss/                       |
| ESPN                         | http://www.espn.com/espn/rss/news                                    | http://www.espn.com/espn/news/story?page=rssinfo   |
| USA Today                    | http://rssfeeds.usatoday.com/usatoday-NewsTopStories                 | https://www.usatoday.com/rss/                      |
| NPR                          | https://www.npr.org/rss/rss.php?id=1006                              | https://www.npr.com                                |